# Riavviare e ripristinare le impostazioni predefinite del punto di accesso wireless

## **Obiettivo**

Il riavvio del punto di accesso wireless (WAP) elimina i registri archiviati nella memoria volatile. Questo processo viene eseguito quando è necessario riavviare alcune modifiche delle impostazioni o se il WAP non risponde o non si avvia correttamente. Se invece si ripristinano le impostazioni predefinite di fabbrica, tutte le configurazioni impostate dall'utente vengono cancellate e il dispositivo viene ripristinato alle impostazioni originali. È consigliabile reimpostare se è necessario riconfigurare la maggior parte delle impostazioni WAP.

In questo articolo viene illustrato come riavviare e ripristinare le impostazioni predefinite di WAP.

#### Dispositivi interessati

- Serie WAP100
- Serie WAP300
- Serie WAP500

## Versione del software

- 1.0.6.5 WAP121, WAP321
- 1.0.2.8 WAP131, WAP351
- 1.0.1.7 WAP150, WAP361
- 1.3.0.3 WAP371
- 1.2.1.3 WAP551, WAP561
- 1.0.0.17 WAP571, WAP571E

#### Riavviare il punto di accesso wireless

Per riavviare il WAP, è possibile procedere in due modi:

• Riavvio hardware

• Riavviare con l'utility basata sul Web

Nota: le immagini possono variare a seconda del modello di WAP. Le immagini seguenti sono tratte da WAP321.

#### Riavvio hardware

È possibile riavviare l'hardware del dispositivo in due modi:

• Spegnere il dispositivo premendo il pulsante POWER mentre il dispositivo è collegato alla presa di corrente.

Nota: il pulsante POWER funziona solo se il dispositivo utilizza un adattatore di alimentazione. Se l'alimentazione viene fornita tramite Power over Ethernet (PoE), scollegare la connessione Ethernet per tre secondi, quindi ricollegarla.

• Premere il tasto Reset solo per circa tre secondi o fino a quando le spie si spengono.

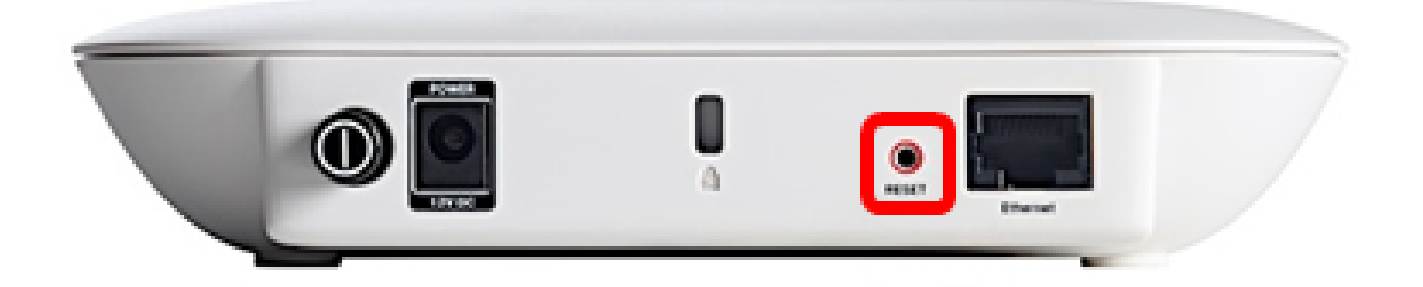

Riavviare mediante l'utility basata sul Web

Passaggio 1. Accedere all'utility basata sul Web di WAP e scegliere Amministrazione > Riavvia.

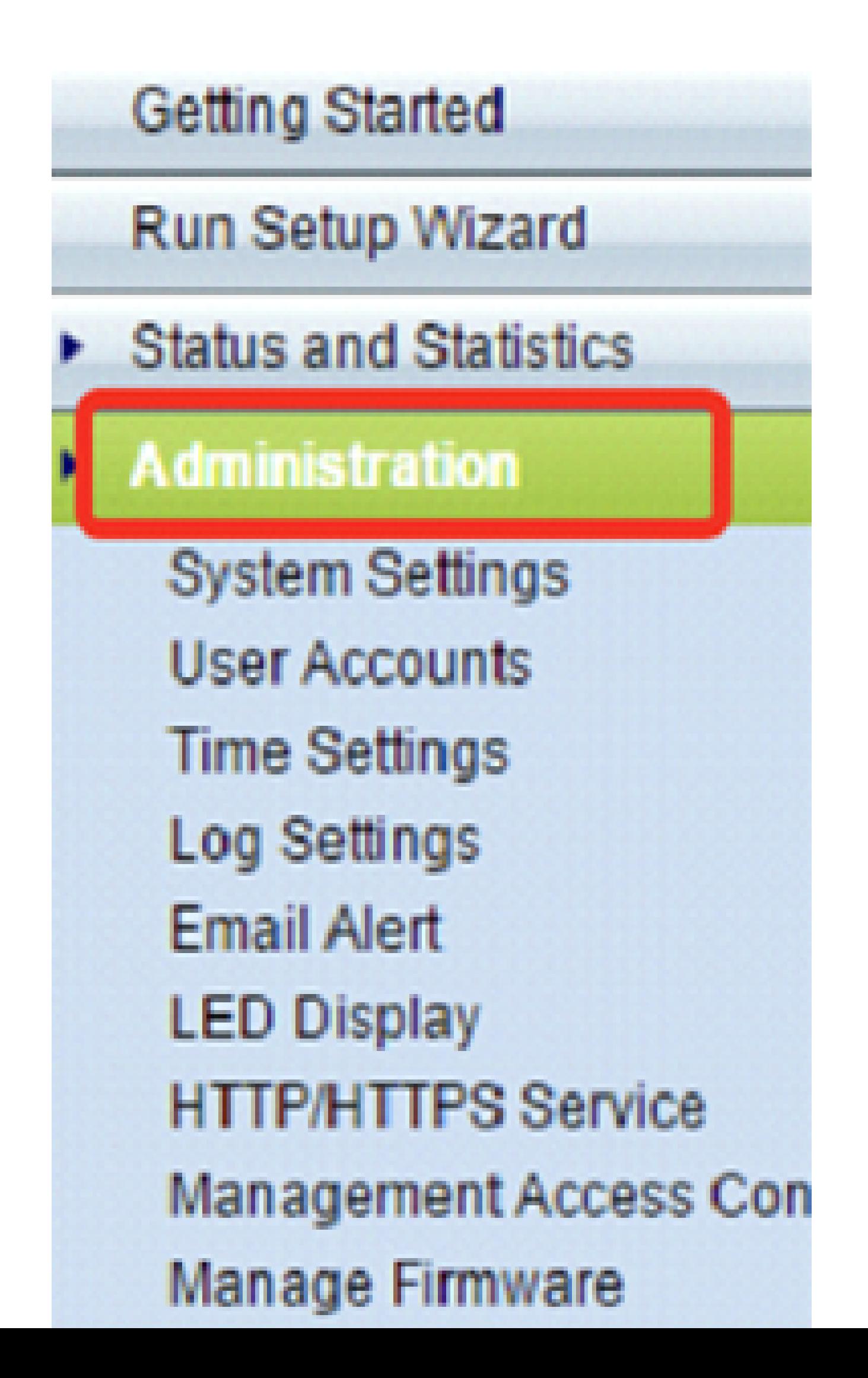

Passaggio 2. Fare clic sul pulsante Riavvia.

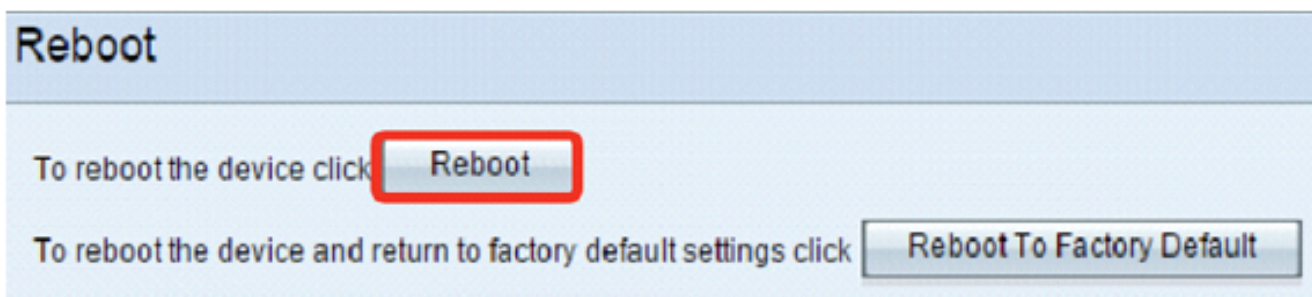

Passaggio 3. Fare clic su OK nella finestra di conferma.

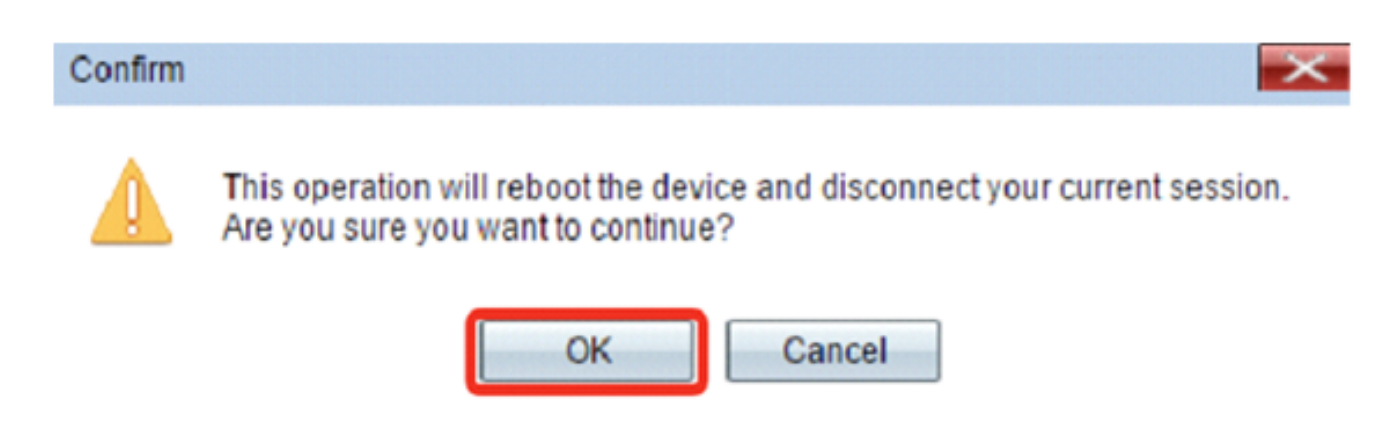

A questo punto, è necessario riavviare il dispositivo.

## Ripristina impostazioni predefinite

Esistono due modi per ripristinare le impostazioni predefinite di fabbrica di WAP:

- Ripristino hardware
- Ripristino mediante l'utility basata sul Web

Ripristino hardware

Passaggio 1. Premere il tasto Reset per più di 10 secondi fino a quando le spie si spengono.

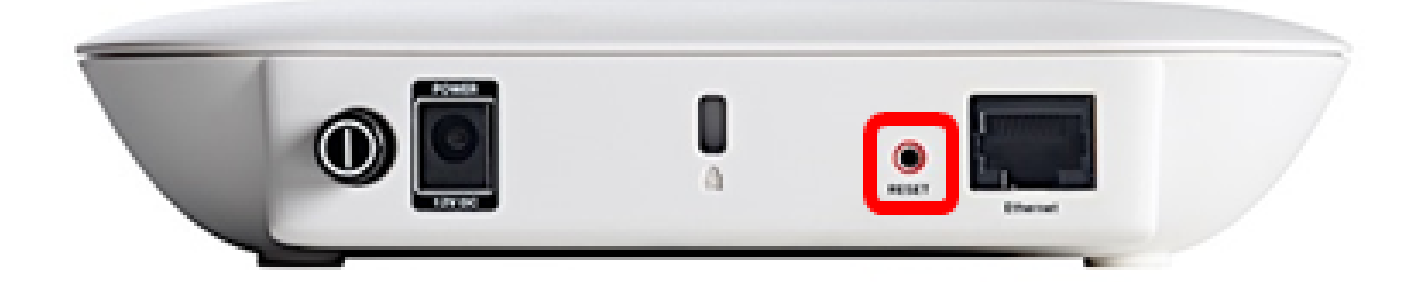

Passaggio 2. Rilasciare il pulsante Reset quando le spie si riaccendono.

Reimposta mediante l'utility basata sul Web

Passaggio 1. Accedere all'utility basata sul Web di WAP e scegliere Amministrazione > Riavvia.

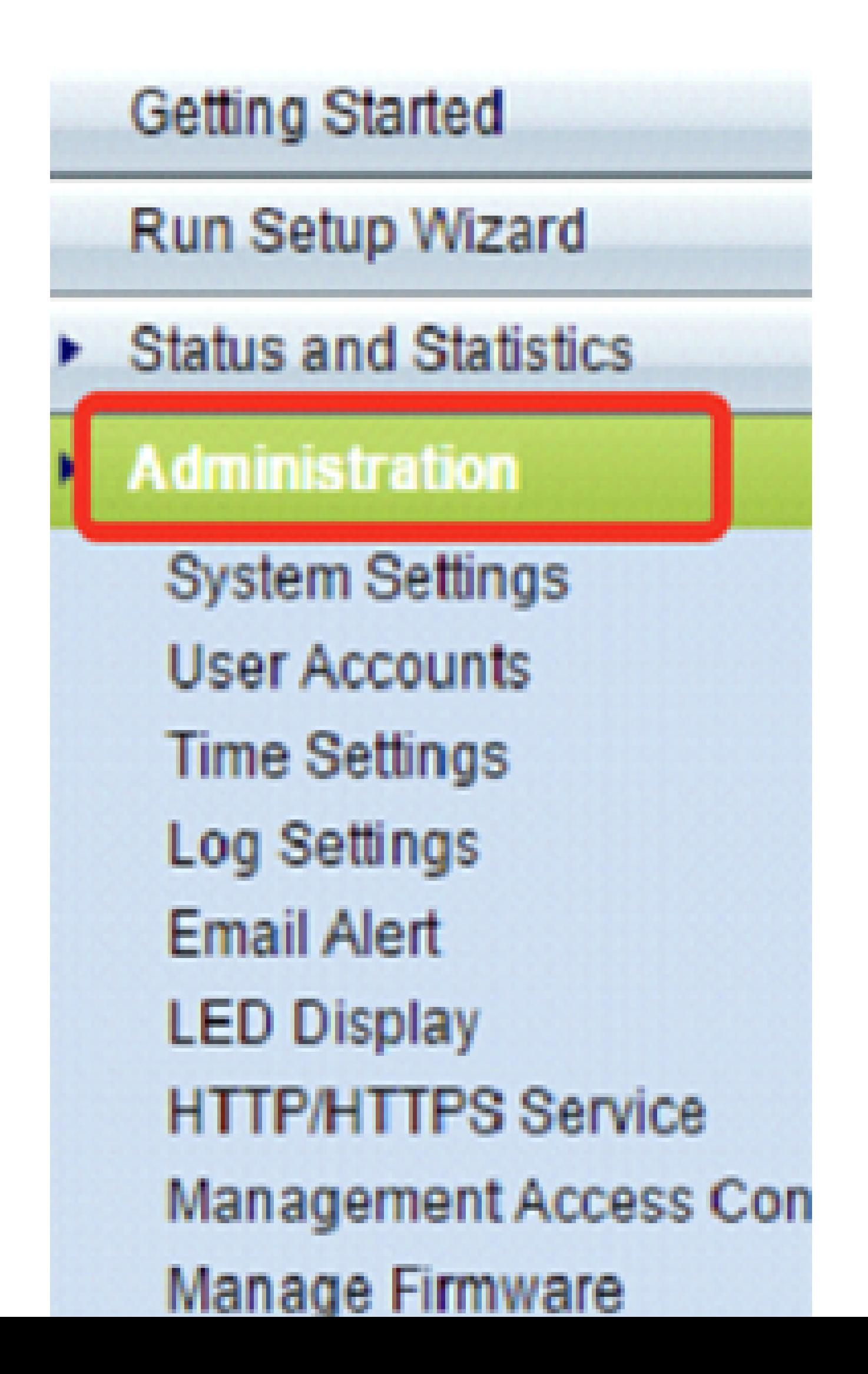

Passaggio 2. Fare clic sul pulsante Reboot To Factory Default.

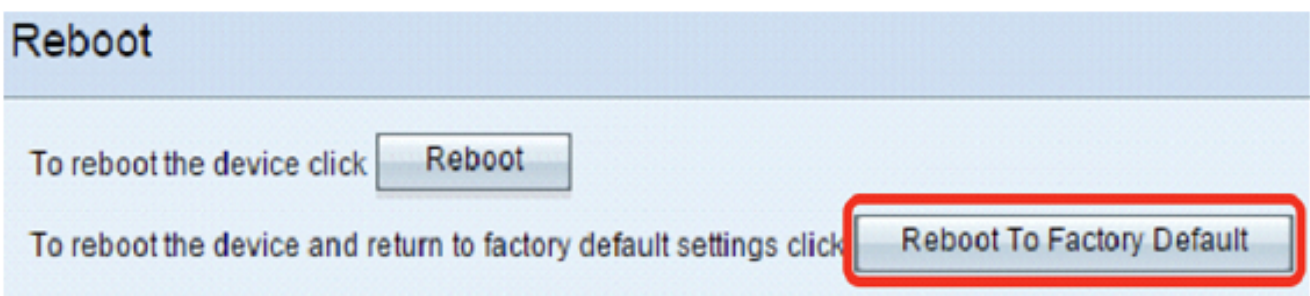

Passaggio 3. Fare clic su OK nella finestra di conferma.

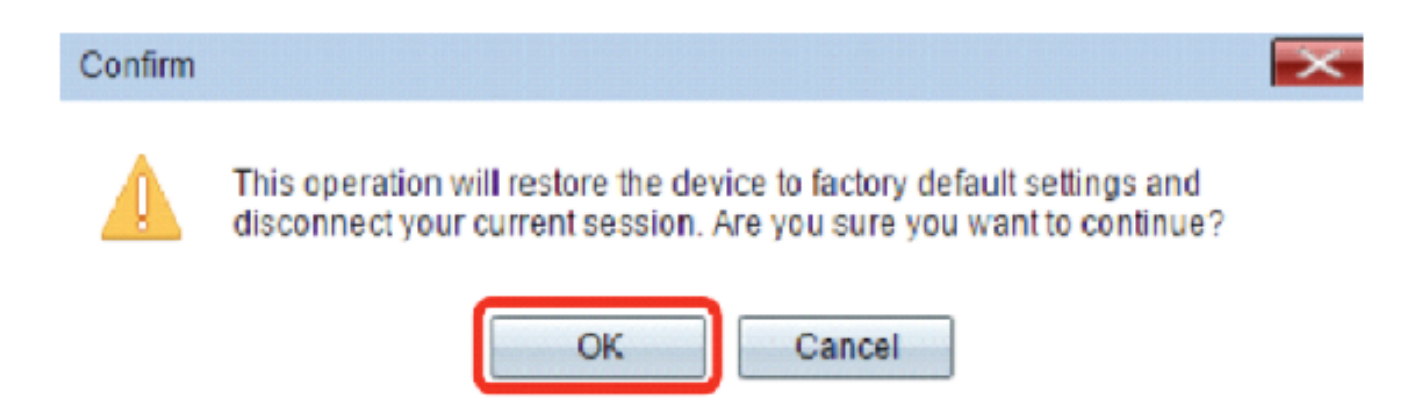

A questo punto è necessario ripristinare le impostazioni predefinite del dispositivo.

#### Informazioni su questa traduzione

Cisco ha tradotto questo documento utilizzando una combinazione di tecnologie automatiche e umane per offrire ai nostri utenti in tutto il mondo contenuti di supporto nella propria lingua. Si noti che anche la migliore traduzione automatica non sarà mai accurata come quella fornita da un traduttore professionista. Cisco Systems, Inc. non si assume alcuna responsabilità per l'accuratezza di queste traduzioni e consiglia di consultare sempre il documento originale in inglese (disponibile al link fornito).